# HDview

## 8 CHANNEL TRUE HD DIGITAL VIDEO RECORDER

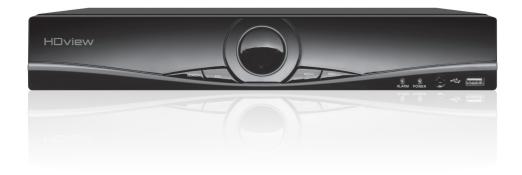

FHDV8RX
USER MANUAL

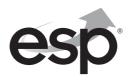

## **CONTENTS**

| DVR Description.          |
|---------------------------|
| System Connection Diagram |
| Basic Operations 5        |
| Record Setup              |
| Main Menu Layout 13       |
| Remote Viewing 14         |
| Help Guide                |

This manual is designed to be used as a quick start guide alongside the informative general user interface (GUI) of the DVR. The menu above is not exhaustive and is designed to lead the user quickly to the most often required aspects of the unit.

The DVR will require a connection to a monitor to be programmed.

## **IMPORTANT NOTICE**

- Please read this manual and keep for later use
- Do not use accessory devices not recommended by the manufacturer
- Please use the power adapter equipped for the unit
- Please do not touch any control parts not mentioned in the manual. Incorrect adjustment of a control part not mentioned in the manual may damage the machine
- Ensure air ventilation around the unit and do not cover or block the vent hole
- Do not place the unit in direct sunlight or near a heat source

## **DVR DESCRIPTION**

#### **FRONT PANEL**

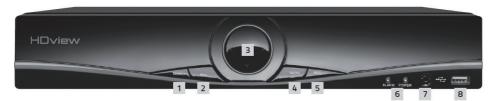

- 1. Search Initiate play back
- 2. ESC Exit menu
- 3. Navigation arrows
- 4. Menu Access main menu
- 5. REC Access shortcut record menu
- 6. System indicator lights
- 7. Remote control receiver
- 8. USB for mouse or USB stick

#### **REAR PANEL**

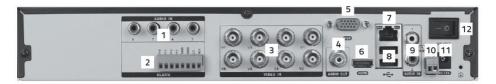

AUDIO IN Audio input
 ALARM Alarm IN / OUT

3. VIDEO IN 1-8 for video input from camera

4. AUDIO OUT Audio output
5. VGA Output for monitor
6. HDMI Output for monitor

7. LAN Socket connection for ethernet cable

8. USB 1 + 2 For mouse control, USB backup and Wifi dongle

9. AUDIO IN Audio input
10. RS485 + - Signal Control
11. DC12V Power input
12. Power ON/OFF switch

## **DVR CONNECTION DIAGRAM**

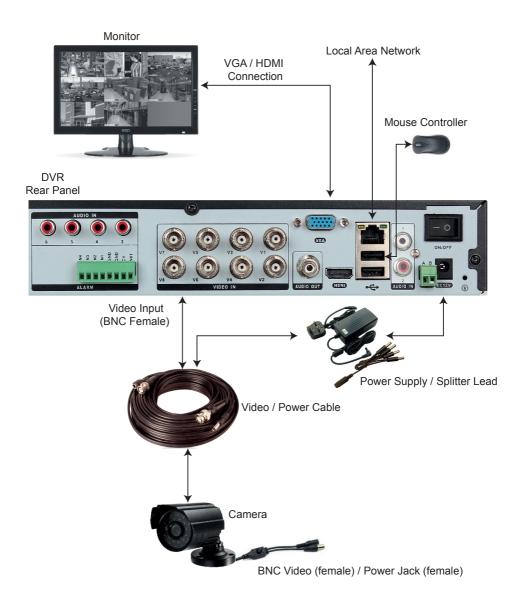

## **Notes on Camera Connection:**

The DVR is specifically designed for High Definition cameras using AHD technology. The DVR can also support standard definition cameras.

## **BASIC OPERATIONS**

#### **CONNECTION TO A MONITOR**

Use either HDMI or VGA output to connect to a monitor and select the correct input channel on the monitor.

#### **POWER ON**

Plug one lead from the power supply into the 12VDC power supply input marked on the DVR. Turn on the DVR at the mains power point and then select On, on the switch at the rear of the DVR. The Power supply indicator light will illuminate on the DVR's front panel followed by several short bleeps.

#### **POWER OFF**

Select Logout from the Shortcut menu and turn off the DVR at the mains power source.

N.B Auto resume after power failure. If the DVR is shut down abnormally, the DVR will automatically backup video and resume previous working status after the power is restored.

#### MOUSE CONTROLLER CONNECTION

In order to prevent un-authorised tampering majority of DVR functions of are controlled via the mouse controller.

## START-UP WIZARD

The **Set-up Wizard** takes the user through basic system settings. More advance options and settings are found in the **Main Menu**.

#### INTRODUCTION

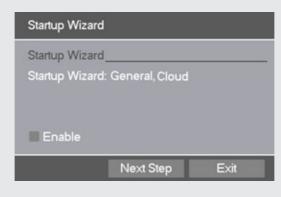

#### LOG-IN

An opportunity to change the password is provided within the settings menu. The default settings are:

User Name: admin Password: 'leave blank'

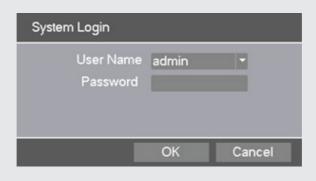

## **GENERAL**

Set time and date:

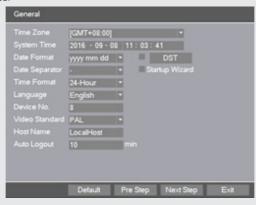

#### **CLOUD**

If status is 'Connected' use the QR codes to download the required APP and serial number.

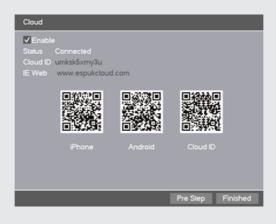

## LIVE VIEWING

On start up the DVR will display a divided screen. Using the Mouse Control, double click on any image to bring to full screen. Double click again to return to that main divided screen.

The recording status and alarm status are indicated by the following icons:

Recording

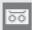

Motion Detect

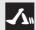

## **SHORTCUT MENU**

Right-clicking on the live camera screen will activate the Shortcut Menu where the most regularly used settings can be found.

Main Menu Enter to adjust system settings

**Start-up Wizard** Enter to adjust initial system settings

**Record Playback** Shortcut for Record Mode

**Quick record** To view recorded files

**PTZ Control** Settings for Pan Tilt and zoom cameras

**Colour Setting** Edit colour settings per channel

**Logout** Logout, Shutdown or Reboot system

View 1 1 Channel view

View 4 4 Channel view

View 8 8 Channel view (On 8 channel version only)

## **ACCESSING THE MAIN MENU**

Right click the mouse controller anywhere on screen to activate the **Shortcut Menu**.

Selecting Main Menu option will automatically display the following screen;

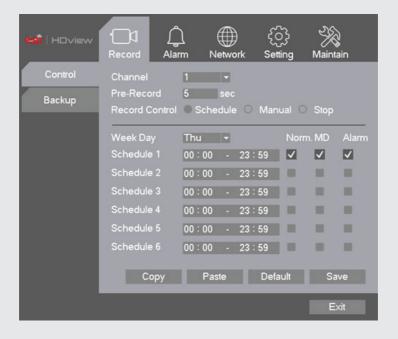

## **RECORD SETUP**

#### **CONTINUOUS RECORD**

As factory set, the unit is programmed to record all channels continuously.

#### MOTION DETECTION RECORD

Right-click on the screen to bring-up the Shortcut Menu select Main Menu and log-in

Select Record > Control

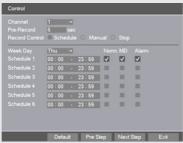

- Select Channel as ALL
- Select Record Control as Schedule
- Select Week Day as ALL
- Select Schedule 1 as MD only
- Click Save
- From the Main Menu select Alarm > Motion Detect
- Select Channel as ALL
- Select Enable
- Select Record Channel 1-4/8/16
- Click Save to finish set-up

#### ADDITIONAL RECORD OPTIONS

Select Main Menu > Record > Record Config.

#### Channel

Select 1-4/8/16/ All

#### Pre-Record

The system can automatically archive up to 30 seconds of recording prior to a motion or alarm trigger event

#### Record Control

Selects the recording preference either by schedule, manual or stop option.

#### Week Day

Enables recording requirements set for each day

#### Schedule 1-6

Each day can be segmented into 6 specific recording periods throughout the day

NB. When entering the 'Record > Control' menu the default screen will always start with a display for Channel 1 and the current day's schedule.

## RECORDING PLAYBACK

Right click on the live camera view, login and select **Record Playback** directly from the **Shortcut Menu**.

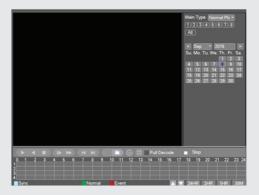

On the playback menu refer to the right hand side of the screen and enter the following;

#### Standard Playback Operation;

- Main Type: Normal Play
- Select which channel is required
- Select required month
- Select required day
- Click the Play button to begin playback

#### Event Playback Operation;

- Main Type: Event Play
- Sub Type: Event Type
- Select which channel is required
- Enter Begin and End times
- Select search
- Double click on the event list to start playback

NB. Practice playing back footage to familiarize with the process before an incident occurs.

NB. For best performance it is recommended that only one channel at a time is selected for playback

## **COPY RECORDING TO USB**

Right click on the live camera view and select Main Menu directly from the

#### Shortcut Menu

- Insert USB stick into DVR
- Select Record > Backup

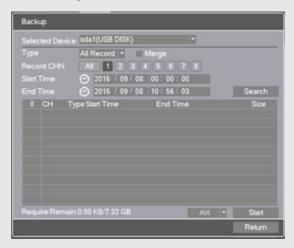

- The details of the USB stick will be visible, Select **Backup**
- Select Channel number required
- Enter Start and End time
- Select Search
- Select AVI and Select Start
- Notification will be received once complete

NB. Practice backing-up footage to familiarize yourself with the process before an incident occurs.

NB. The AVI file will enable playback via a PC using AVI players

## **MAIN MENU LAYOUT**

| Main Menu | Sub Menu         | Function                                                                                       |
|-----------|------------------|------------------------------------------------------------------------------------------------|
| Record    | Control          | Set the recording configuration, recording type, recording time section                        |
|           | Backup           | Detect or format backup equipment, back the selective files                                    |
| Alarm     | Motion Detection | Set motion detect alarm channel, sensitivity, area and linkage parameters                      |
|           | Video Mask       | Set camera mask alarm channel, sensitivity and linkage parameters if sys. vulnerable to tamper |
|           | Video Lost       | Set camera loss alarm channel, sensitivity and linkage parameters if sys. vulnerable to tamper |
|           | Abnormality      | Alerts from abnormal operation                                                                 |
| Network   | Network          | Set basic network parameters                                                                   |
|           | Email            | Set email parameters                                                                           |
|           | FTP              | Set FTP parameters                                                                             |
|           | NTP              | Set NTP parameters                                                                             |
|           | Cloud            | View Cloud Connection information                                                              |
|           | DDNS             | Set DDNS parameters                                                                            |
|           | UPNP             | Set UPNP parameters                                                                            |
|           | Access Control   | IP access control parameters                                                                   |
| Setting   | General          | Time / Date settings                                                                           |
|           | Encode           | Set camera quality control                                                                     |
|           | Display          | Set channel name, icon state,<br>transparency, cover area and time title                       |
|           | Tour             | Set patrol mode and interval time                                                              |
|           | PTZ              | Set PTZ parameters                                                                             |
|           | Account          | Set User accounts and passwords                                                                |
|           | Channel Type     | Manufacturer Menu ( Do not Adjust )                                                            |
| Maintain  | Version          | Manufacturer Information                                                                       |
|           | Configuration    | Import Configuration / default system settings                                                 |
|           | HDD Manage       | HDD Information and options                                                                    |
|           | Online Users     | Displays current remote connections                                                            |
|           | BPS              | Data consumption rate by channel                                                               |
|           | Log              | View system Log                                                                                |
|           | Shut Down        | Shut down options                                                                              |

## REMOTE VIEWING

Networking should always be carried out by a competent/qualified engineer, specifically when adjusting settings on the router which is sometimes required for remote viewing.

To remote view please refer to the Remote Viewing guide.

Once the DVR has been added to the network there are different methods to view the system remotely:

Smart-phone APP: ESP HDview (IOS/Android))

PC/Laptop Software: HDview CMS supplied on the included CD (Windows compatible)

NB. ESP are unable to guarantee that every device will be compatible with the DVR and software supplied. Specific models of phone, tablet or other device, the hardware it contains, the service provider, the types of data services offered and specific phone / device plan will all affect the performance of PC / mobile device for remote access to the

## **HELP GUIDE**

In the event of trouble with the system please follow the help guide. If further problems persist please contact the installer / supplier.

#### The DVR will not boot up normally

- The power supply is not correctly connected/ switched On
- The incorrect power supply is being used
- The power supply is not producing the required voltage
- Disconnect any other devices connected to the power supply / DVR to identify external device trouble

#### Connection issue with the monitor

- The monitor cable is not correctly connected or is damaged
- The incorrect power is applied to DVR / Monitor
- The correct input channel has not been selected on the monitor
- The correct resolution has not been selected in the DVR's **GUI Display** menu
- Connect a temporary test monitor to adjust the DVR's GUI Display menu

### There are no cameras displayed on the monitor

- The camera power supply is not correctly connected or damaged
- The camera signal cable is not correctly connected or damaged
- Try another channel input
- There is a connection issue with the monitor.

#### I cannot find the video files in Playback mode

- Recording did not take place in the specified time range
- The recording parameters have not been programmed correctly / switched off
- Hard drive has been overwritten
- Hard drive cannot be detected

#### Video files not found in Playback mode

- The recording parameters have not been programmed correctly / switched off
- Hard drive has been overwritten
- Hard drive cannot be detected

#### DVR cannot detect hard disk

- The DVR's power supply is not correctly connected or damaged
- The HDD has not been connected correctly
- An incorrect HDD has been installed

#### Network connection to DVR is not stable

- Network is not stable
- DVR is not networked correctly
- Incorrect network details have been entered in the remote viewing platform

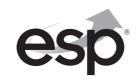